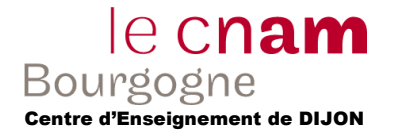

Vous avez deux outils à votre disposition :

- Windev Mobile Express, plus simple au niveau code
- Android Studio, demande quelques notions de Java

# **Exercice 1 – Premier Projet Android (version Android Studio).**

Premier démarrage d'Android Studio :

- Choisir une installation Custom.
- Choisissez un thème.
- Dans Android SDK Location, indiquer « C:\Devel\Android\sdk » :

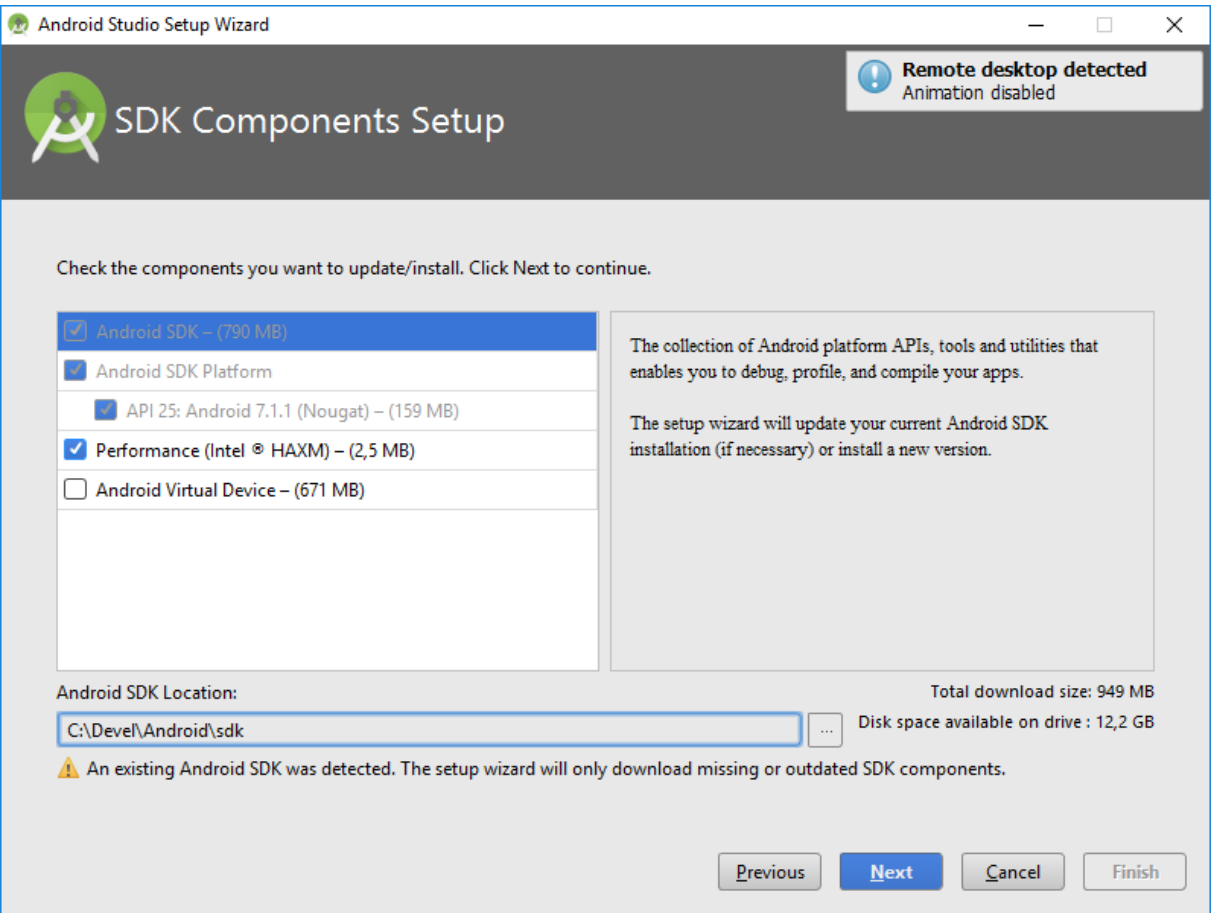

- Vous ensuite devez configurer le proxy. Avant de créer un projet, faite « Configure » puis « Settings », et dans HTTP Proxy, indiquer un proxy manuel comme ceci (avec votre login) :

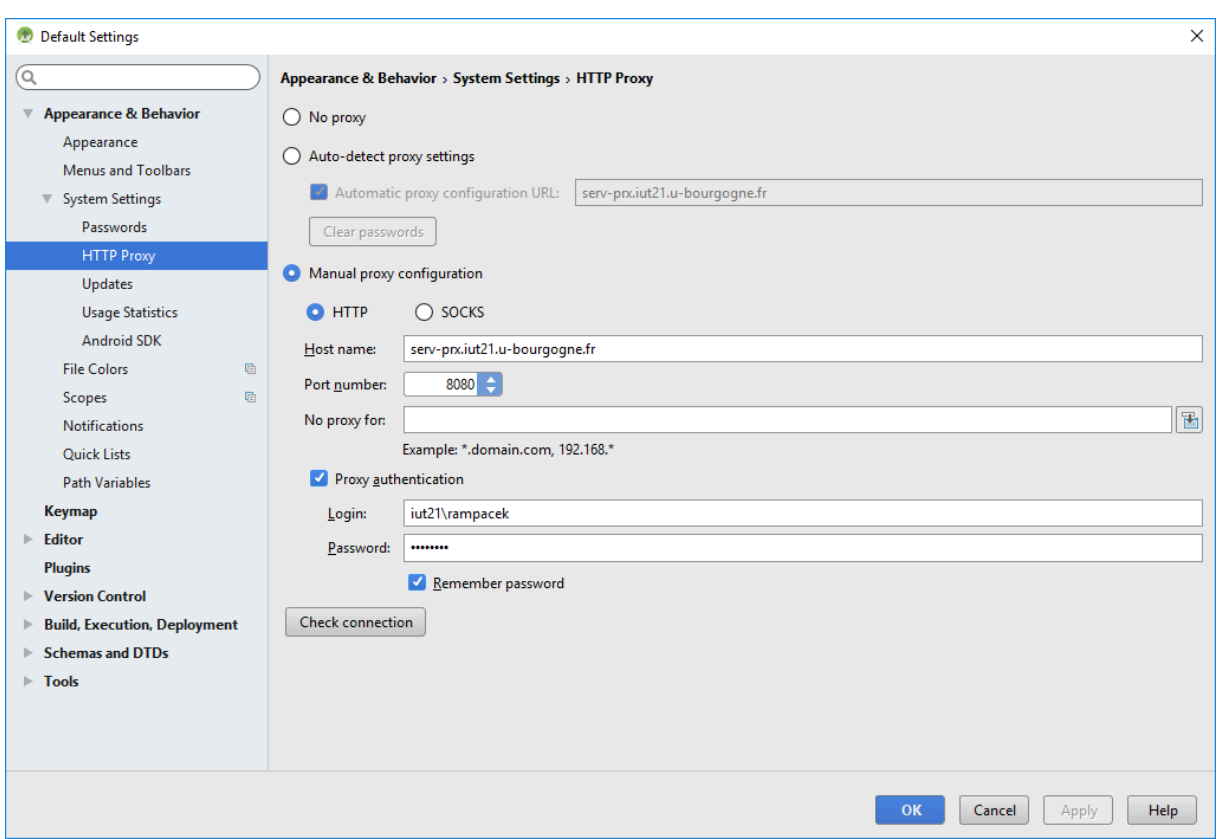

Ensuite, vous pouvez passer à la création d'un projet.

Un projet Android doit comporter un nom (ici TD10 par exemple) ainsi qu'un domaine d'entreprise (toutes les applications d'une même entreprise auront le même domaine racine, package en JAVA), prendre ici rsx116.cnam comme domaine. Choisir un dossier local comme chemin du projet (évitez de travailler sur un dossier réseau). Prendre API15 comme SDK minimum. Demander une activité vierge (blank activity) et lui donner un nom clair.

*Règle d'or pour Android Studio : ne pas le brusquer… quand il indique qu'il travaille (barre de statuts en bas de la fenêtre principal, il vaut mieux le laisser travailler… et oui, certains opérations peuvent prendre plusieurs minutes…)*

Une fois votre projet créé, vous avez une arborescence comme suit :

e cnam

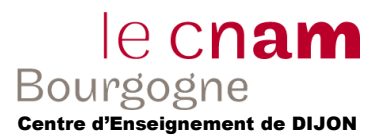

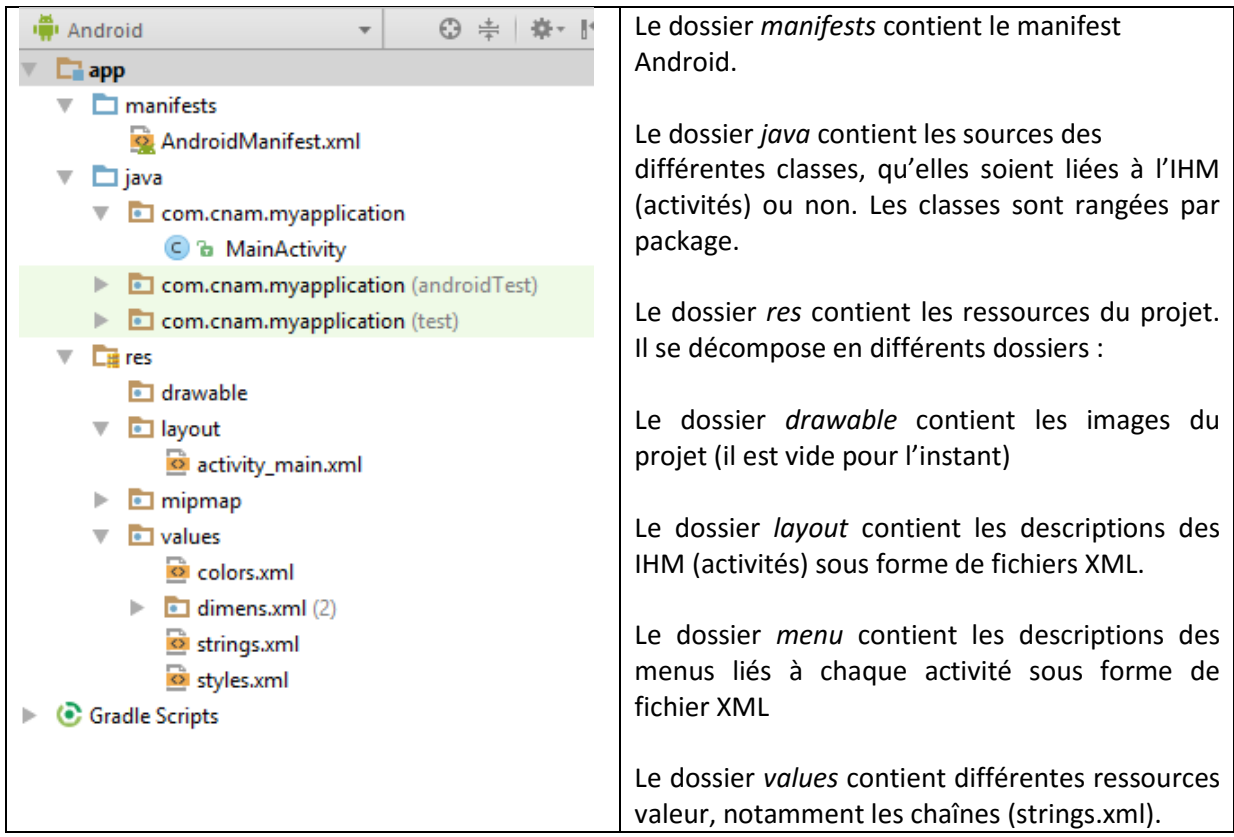

Observez le *layout* proposé par défaut : il contient uniquement un composant de type textView. Modifiez le texte du composant pour avoir non pas « hello world » mais « bonjour ! ». Sauvez le projet.

Exécutez votre programme dans l'émulateur ou sur votre tablette/smartphone (le fichier à déployer est généré dans le dossier \app\build\outputs\apk de votre application)

## **Exercice 1 – Première application Mobile avec Windev Mobile.**

- 1) Créer un nouveau projet, lui donner un nom (et valider flèche verte).
- 2) Créer une nouvelle fenêtre, vierge, pour téléphone ou tablette.
- 3) Ajouter un champs de saisie, un libellé et un bouton.
- 4) Enregistrer le tout (et nommer la nouvelle fenêtre)
- 5) Faire un clic droit sur le bouton pour Code.
- 6) Ajouter le code :

LIB\_NomLibelle = SAI\_NomChamp

Pour récupérer le nom des composants, utiliser l'explorateurs de projet et ouvrer notamment le fenêtre. Renommer si nécessaire.

- 7) Cliquer sur bouton « Go » pour tester. Comparez avec la rapidité de la version Android Studio :-).
- 8) Vous pouvez également cliquer sur l'icône Android pour générer une APK qu'il est ensuite possible de déployer sur votre périphérique Android.

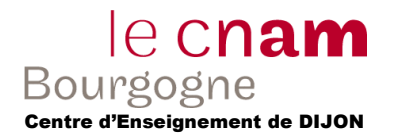

# **Exercice 2 – Ajouter un champ de saisie (version Android Studio).**

# *Remarque : dans AndroidStudio, la combinaison de touche pour corriger un warning est ALT+ENTREE.*

Créez une nouvelle application Android. Placez dans l'activité principale une zone de saisie (Edit Text / Plain Text) et un bouton comme sur la capture de gauche ci-dessous.

Créez une 2e activité (clic droit sur *app* puis *New* puis *Activity* puis *Empty Activity*) contenant une zone de texte et un bouton comme sur la capture de droite ci-dessous.

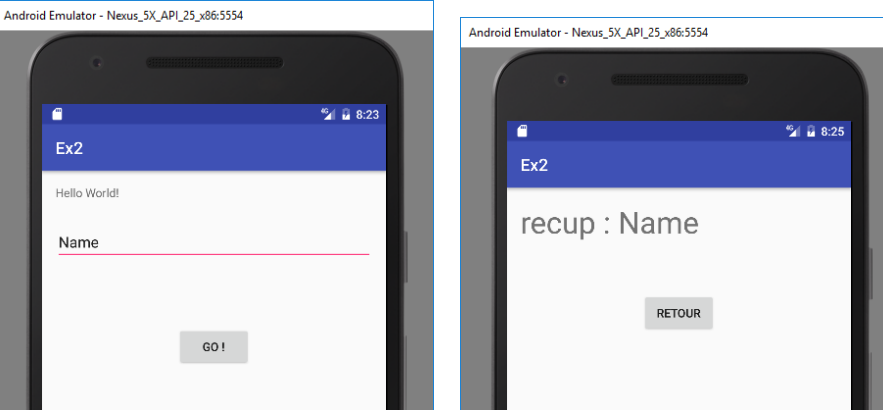

Ajoutez le code Java nécessaire pour que le nom saisi dans la première activité apparaisse dans la deuxième activité.

Puis gérer le retour vers la première activité.

#### *Aide :*

Le code ci-dessous permet d'associer à l'évènement onClick la méthode onClickBouton sur le bouton d'identifiant R.id.button2.

```
Button bouton=(Button)findViewById(R.id.button2);
bouton.setOnClickListener(new View.OnClickListener() {
     @Override
     public void onClick(View v) {
        Button b = (Button)v; onClickBouton(b);
     }
}
);
```
## **Exercice 2 - Ajouter un champ de saisie (version Windev Mobile).**

Voir la documentation sur la gestion des fenêtres : <https://doc.pcsoft.fr/fr-FR/?3038012>

- Et notamment la fonction OuvreFenêtreMobile() et Ferme()

Ajouter une deuxième fenêtre permettant d'afficher également ce qui a été saisie dans la première.

Ajouter un bouton pour ouvrir la deuxième fenêtre depuis la première fenêtre.

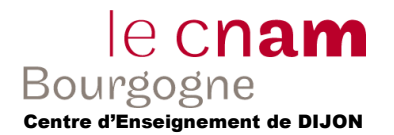

Ajouter un bouton de retour de la deuxième fenêtre pour retourner à la première.

# **Exercice 3 – Nouvelles activités et Menu (version Android Studio).**

Créez une application Android de manière à avoir 3 activités différentes :

- L'activité principale
- 2 activités secondaires qui contiendront uniquement un bouton « Retour » et une différence quelconque (texte, image, peu importe).

Utilisez le menu de l'activité principale pour aller à chaque activité secondaire. Lors de l'appui du bouton « Retour » celle-ci va renvoyer un entier (1, 2, etc…) et la fenêtre principale va l'afficher (via un Toast par exemple).

## **Exercice 4 – Calculatrice (avec Android Studio ou Windev Mobile).**

Réalisé une petite calculatrice.

Dans un premier temps, en faire que les 4 opérations sur des chiffres simplement, après, étendez un peu plus (l'analyse de la chaîne sera nettement plus dur dès que vous allez intégrer plusieurs opérateurs et les parenthèses).

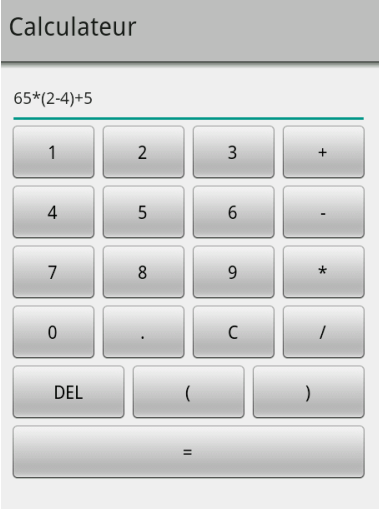

## **Exercice 5 – Exploration réseau (version Windev Mobile)**

Comment ajouter des éléments dans une liste : <https://doc.pcsoft.fr/?1013176>

Comment récupérer les informations de connexion réseau d'un mobile : <https://doc.pcsoft.fr/?1000020176>

Comment obtenir la liste des réseaux wifi : [https://doc.pcsoft.fr/fr-](https://doc.pcsoft.fr/fr-FR/?1000019356&name=wifilistereseau_fonction)[FR/?1000019356&name=wifilistereseau\\_fonction](https://doc.pcsoft.fr/fr-FR/?1000019356&name=wifilistereseau_fonction)

Lister les réseaux Wifi disponible sur votre périphérique Android (ajouter le tout dans une liste).

Faites de mêmes sur les réseaux GSM.